**マイフォナック アプリ**

**取扱説明書 - マイフォナック 6**

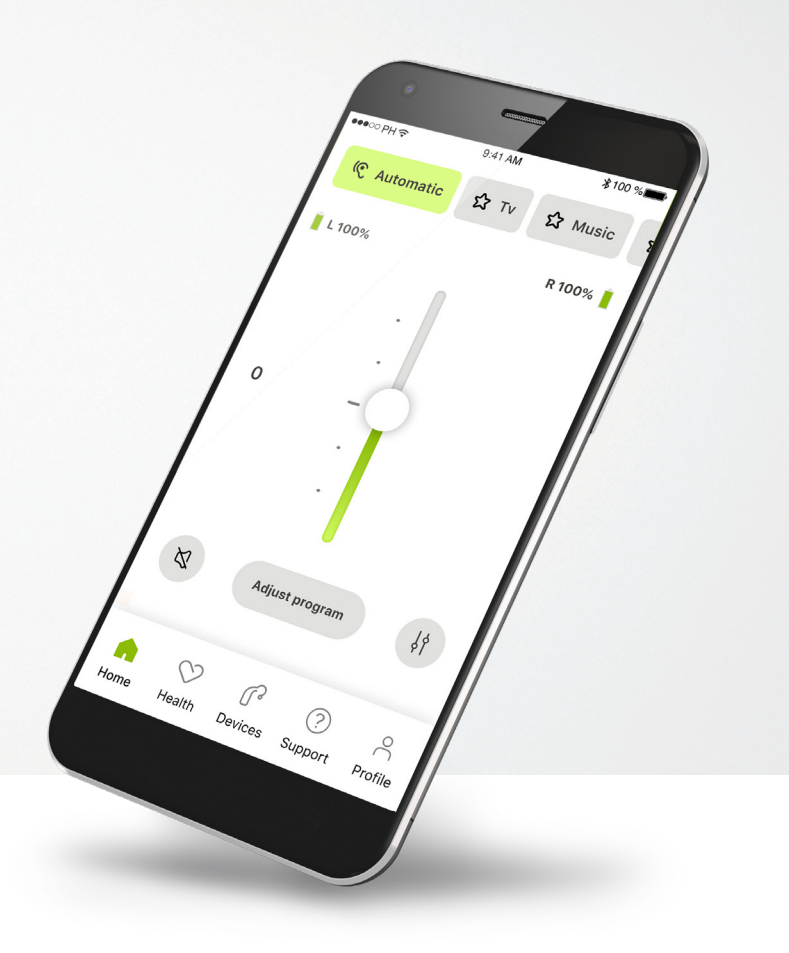

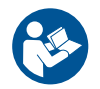

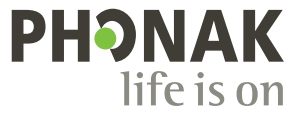

A Sonova brand

## **はじめに**

マイフォナック アプリは、スイスのチューリッヒに拠点を置く、聞こ えのソリューションにおける世界的なトップ企業である Sonova が開発 したアプリです。本取扱説明書をよくお読みいただき、アプリの機能を 最大限に活用してください。

#### 本取扱説明書では、マイフォナック アプリの機能と操作  $\circ$ 方法について説明します。アプリの使用を開始する前に、 本取扱説明書をよくお読みください。

アプリの取り扱いについて、追加のトレーニングは不要です。

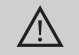

#### **互換性の情報:**

マイフォナック アプリを使用するには、Bluetooth® 接続 が可能なフォナック補聴器が必要です。 マイフォナック アプリは、バージョンが15以降の iOS® に 搭載の Bluetooth® low energy (LE)機能を備えた機器で使用す ることができます。 また、Bluetooth® 4.2と Android OS 8.0以降をサポートして

いる、Google Mobile Services (GMS)により承認された Android™ 機器でも使用することができます。

## **目次**

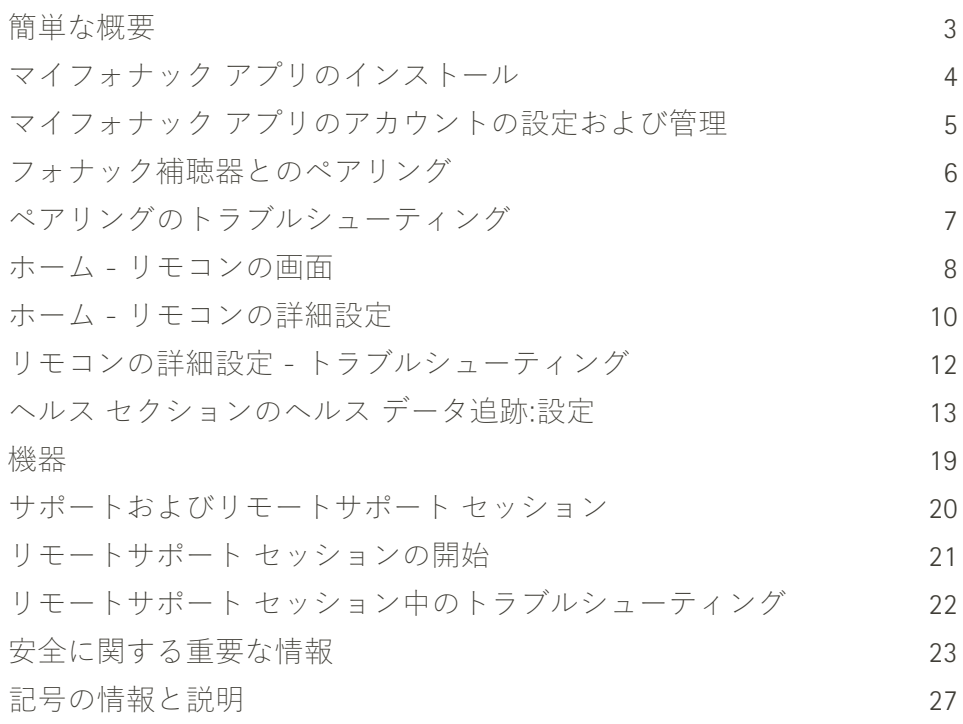

Bluetooth® のワードマークおよびロゴは、Bluetooth SIG, Inc. が所有する登録商標です。Sonova AG は、使用許 可を得てこれらのマークを使用しています。

iPhone® は Apple Inc. の商標であり、米国およびその他の国で登録されています。

Android は Google LLC の商標です。

IOS® は Cisco Systems, Inc. および/またはその関連会社の登録商標または商標で、米国および他の国々で登録 されています。

## **簡単な概要**

**リモコン リモートサポート**

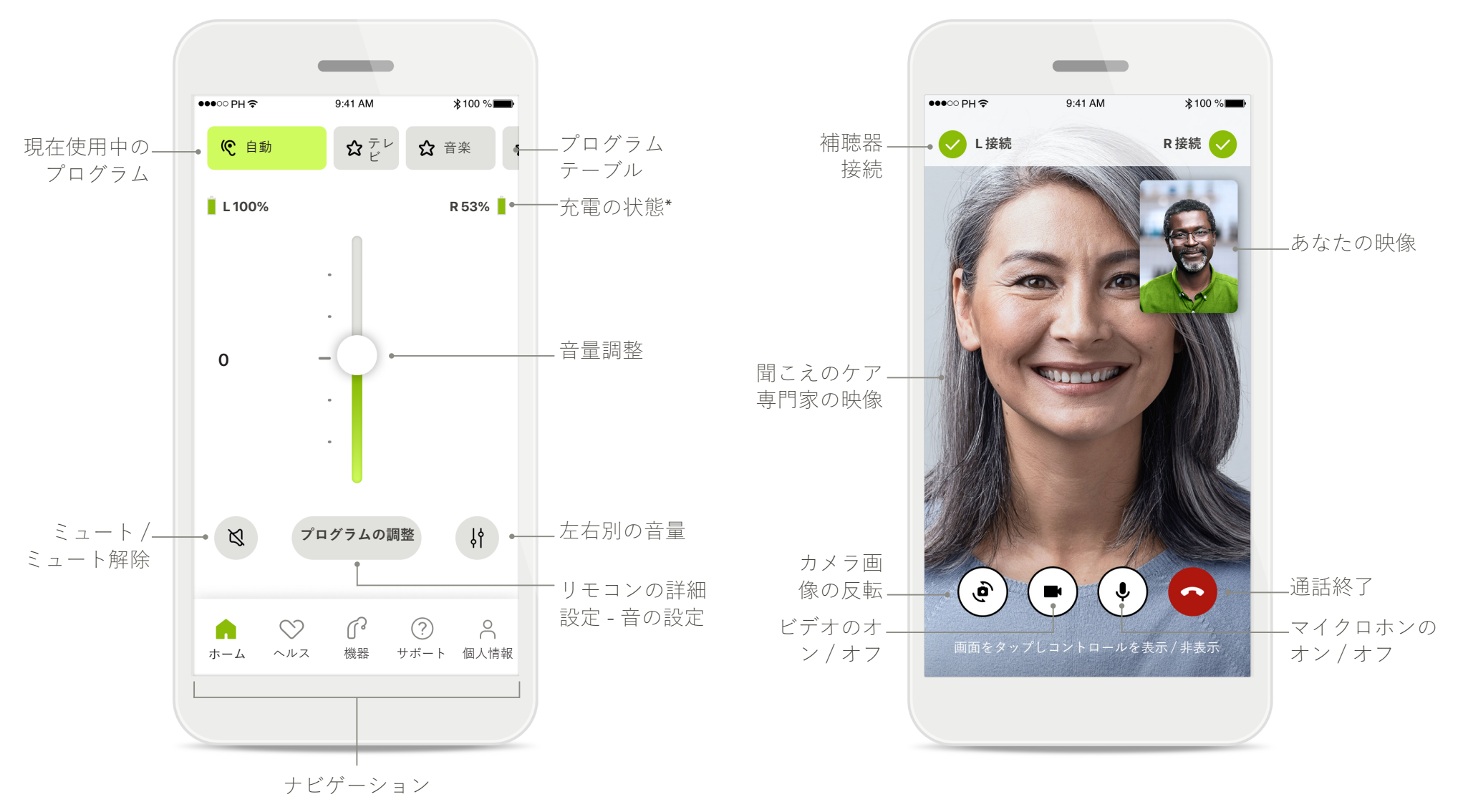

## **マイフォナック アプリのインストール**

- **• スマートフォンを WiFi または携帯電話回線でインターネットに接続します。**
- **• スマートフォンの Bluetooth**® **をオンにします。**

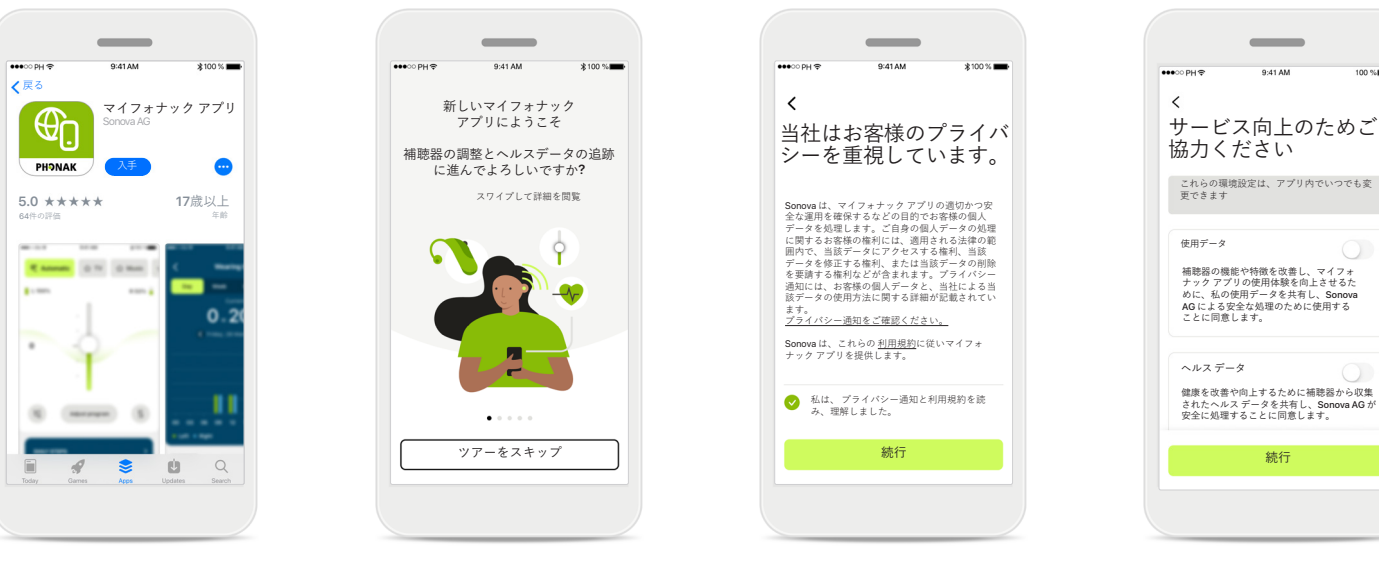

#### **マイフォナック アプリの ダウンロード** ストアからアプリをダ ウンロードします。イン ストール後アプリを開き

ます。

#### **アプリを開きます** はじめてアプリを開いた とき、ツアーを見るか どうか選択することがで きます。不要であれば、 [**ツアーをスキップ**] をク リックします。

**プライバシー ポリシー** アプリを使用するに は、プライバシー通知 と利用規約を読み、 チェックボックスの チェックマークをオ ンにしてください。 次に、[**続行**]をクリッ クしてください。

#### **製品の向上**

アプリの使用データお よびヘルス データを 共有するかどうか選択 することができます。 共有される使用データ は、当社の製品向上に 役立ちます。 お客様のデータは、 プライバシー通知に記 載されたとおりに取り 扱われ、お客様個人を 特定することはできま せん。

# **マイフォナック アプリのアカウントの設定および管理**

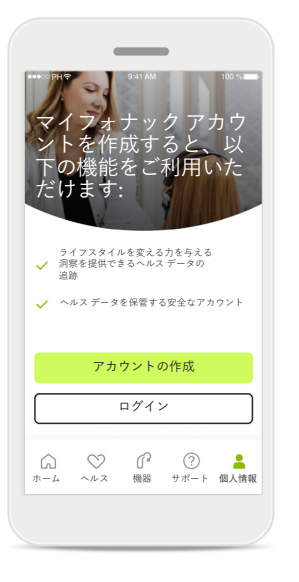

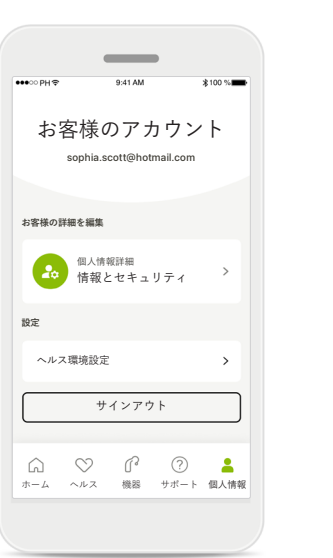

#### $\sim$  $\langle$ 個人情報詳細 **プロフィール** ソフィア 名 スコット 姓  $\mathscr{I}$ 電子メール アドレス  $\mathcal{S}$ **sophia.scott@hotmail.com** 国または地域  $\overline{a}$ スイス **パスワードとセキュリティ** パスワードを変更 アカウントを削除

#### **アカウントの作成**

オプションでアカウント を作成できます。ヘルス 機能にアクセスする場合 のみ、アカウントが必要 です。

すでにアカウントをお持 ちの場合、[**ログイン**]を クリックしてください\*。 電子メール ID または携帯 電話番号を使い、アカウ ントの作成を行えます。

## **プロフィールセクション** プロフィール画面で、 プロフィール情報を編 集し、ヘルス関連の環境 設定を調整できます。

アプリからサイン アウ トするには、[**サイン ア ウト**]をタップします。

#### **個人情報詳細**

個人情報詳細で個人情報 を編集し、セキュリテ ィ情報を変更できます。 アカウントを削除するに は、[**アカウントを削除**] を押します。操作を確定 するにはパスワードを入 力する必要があります。

\* トラブルシューティングについては、当社のよくあるご質問: https://product-support.phonak.com/ を参照してください。

**フォナック補聴器とのペアリング**

**Bluetooth® が有効な補聴器をマイフォナック アプリに接続するには、以下の説明に従ってください。**

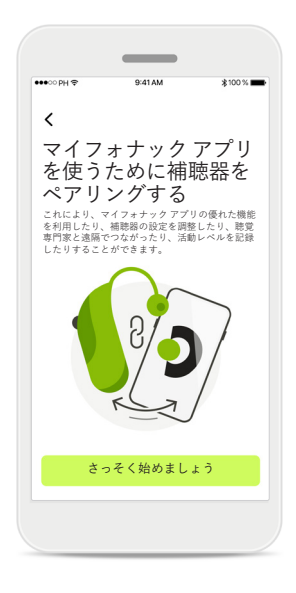

 $\sim$  $\times$  $\bigcap$  $\bullet$  $\epsilon$  $\bullet$ **デバイスが見つかりました:**  $\bigcap$  ソフィアの左の補聴器  $P$  ビートの左の補聴器

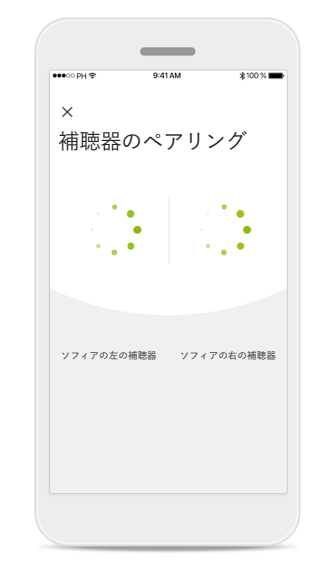

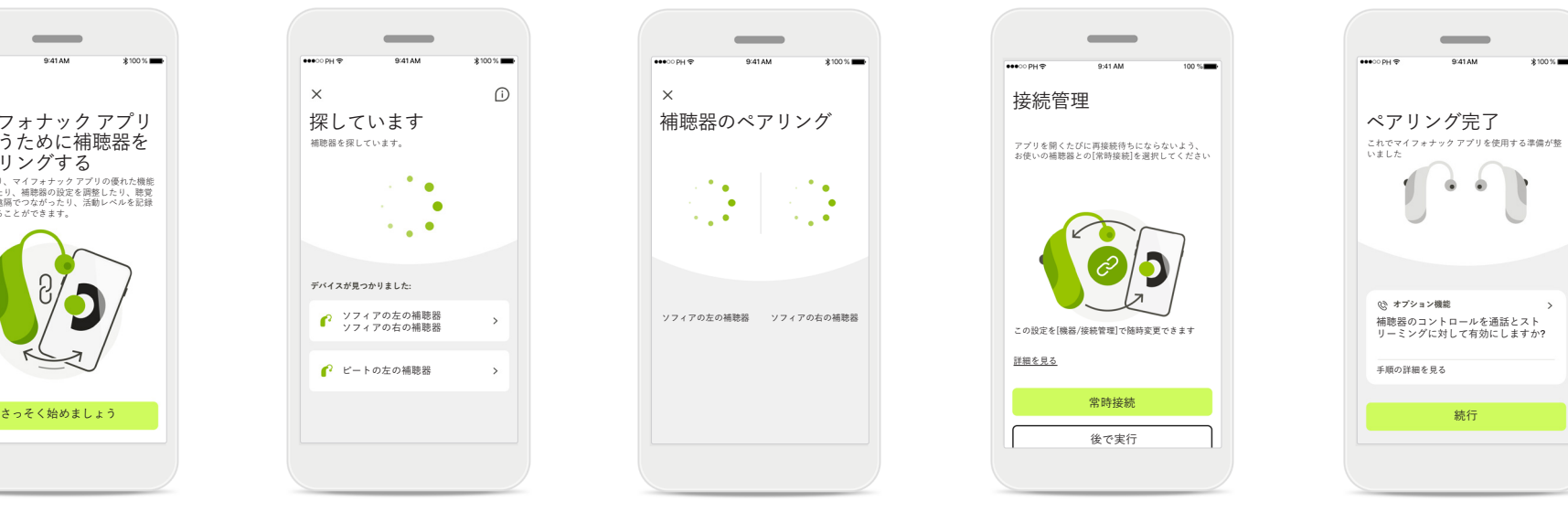

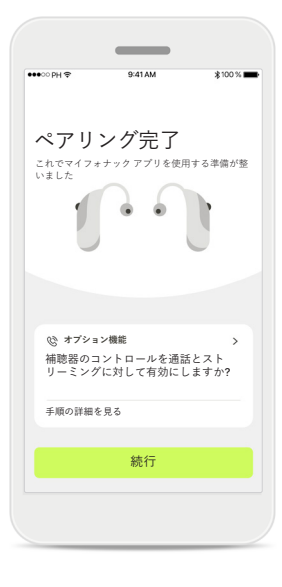

**ペアリング方法** [**さっそく始めましょう**] をタップし、補聴器に表 示された説明に従ってく ださい。

### **検索**

互換性のある補聴器を 探しています。見つかっ たら、アプリに表示され ます。数秒かかる場合が あります。機器が表示さ れたら、機器をタップし 接続します。

#### **補聴器のペアリング**

各補聴器はアプリに別々 に接続されます。

iOS 機器に各補聴器が個 別に表示されるので[**ペア リング**]をタップし確定し てください。

#### **常時接続**

補聴器のペアリングが完 了したら、マイフォナッ ク アプリと補聴器を常時 接続にしておくと、毎回 再接続する手間が省け ます。この設定をアクテ ィブにするには、[**常時 接続**]をタップしてくだ さい。

#### **その他の機能**

補聴器のペアリングが完 了すると、補聴器を通話 や音楽のストリーミング に使用することができ ます。追加のペアリング をスキップするには、 [**続行**]をタップします。

**ペアリングのトラブルシューティング**

**設定中に起こり得るエラー**

**トラブルシューティングの詳細は、フォナックのサポートページ(https://www.phonak.com/myphonakapp)にアクセスしてください。**

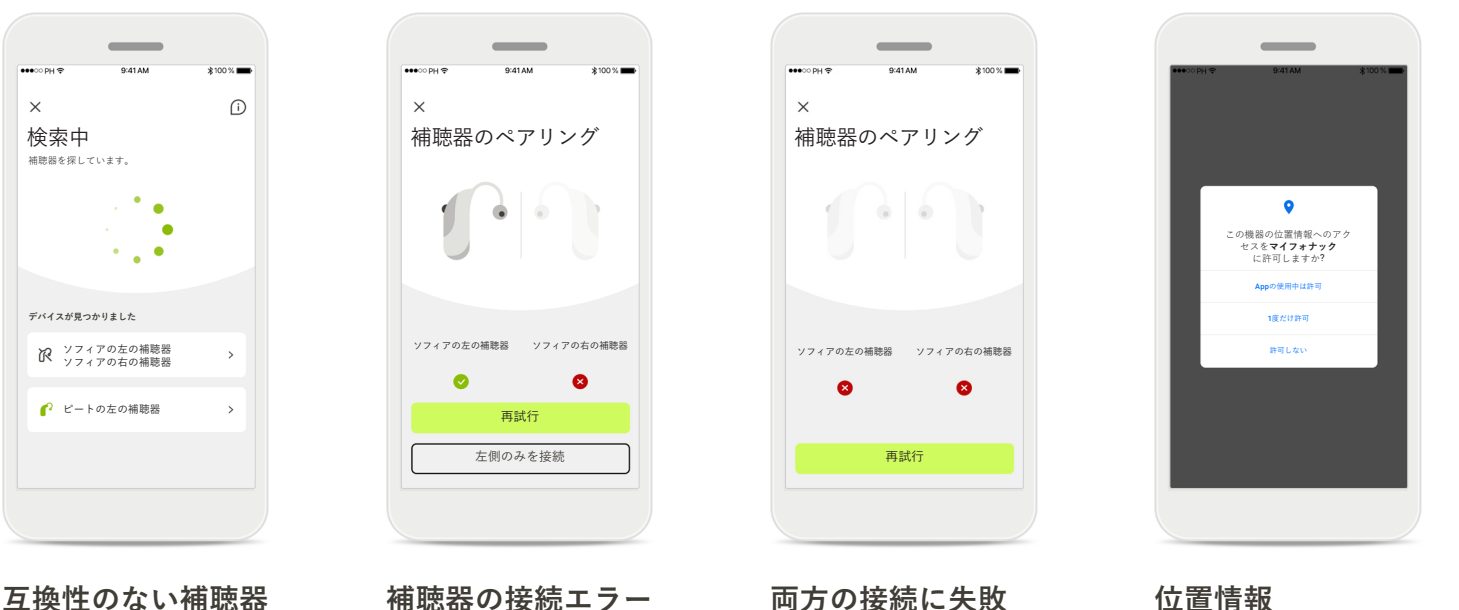

#### **互換性のない補聴器**

このアプリは互換性がな いため補聴器に接続でき ません。 詳細については、お買い 求めの聴覚専門家にお問 い合わせください。

片方の補聴器のペアリ ングに失敗した場合、 [**再試行**]をタップすると ペアリング処理を再開す ることができます。

#### **両方の接続に失敗**

[**再試行**]をタップしてペ アリング処理を再開し、 説明に従います。

#### **位置情報**

Android 機器では、 Bluetooth® 補聴器と初め てペアリングする際に 位置情報サービスを有効 にする必要があります。 初期設定を完了したら、 位置情報サービスを無効 に戻していただいてもか まいません。

**ホーム - リモコンの画面**

#### **以下の機能はどの補聴器でも使用できます。**

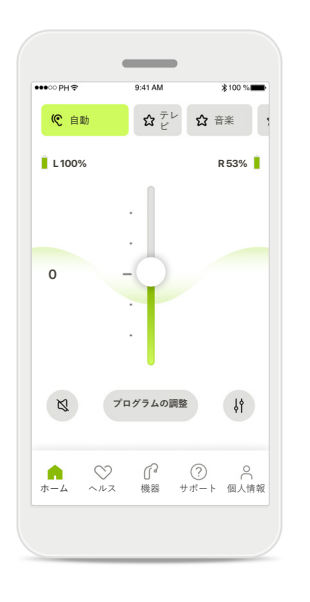

#### **補聴器の音量調節**

スライダーを上下に動 かすことで、補聴器の音 量を調節できます。両耳 に補聴器を装用している 場合、スライダーにより 両方の補聴器が同時に調 整されます。

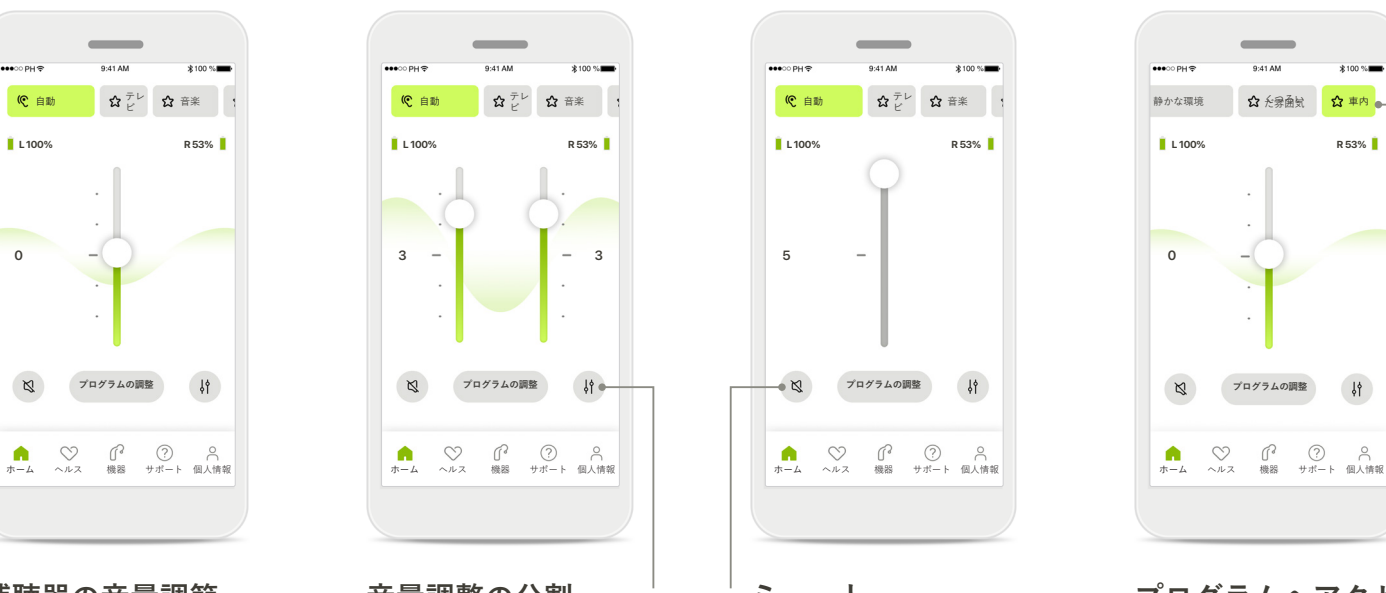

**音量調整の分割** 左右の補聴器の音量を 別々に調節するには、 [**分割**]アイコンを押し ます。

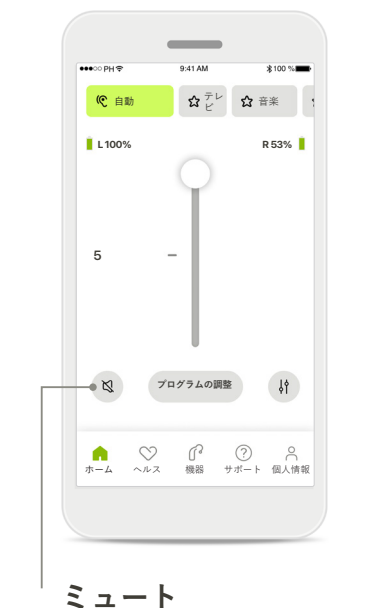

[**ミュート**]をタップし、 補聴器をミュートにし ます。

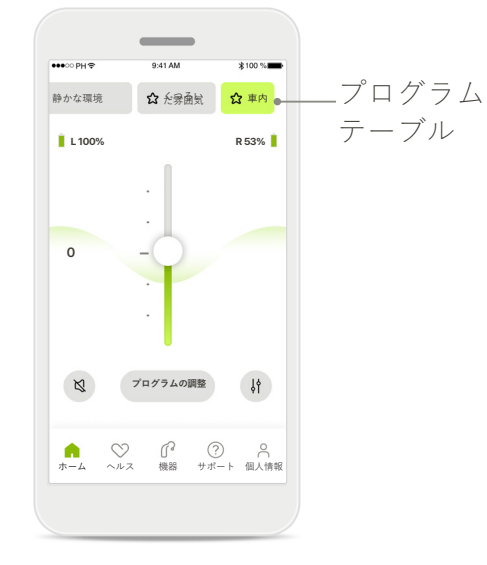

**プログラムへアクセス** 音に関するプログラム に、アプリのホーム画 面から直接アクセスし ます。カルーセルをスワ イプし、お客様のニー ズに適したプログラムを タップして選択します。 以下のプログラムから選 択できます。 自動プログラム ■ 聴覚専門家が作成したプログラム ▲ お客様が作成したプログラム

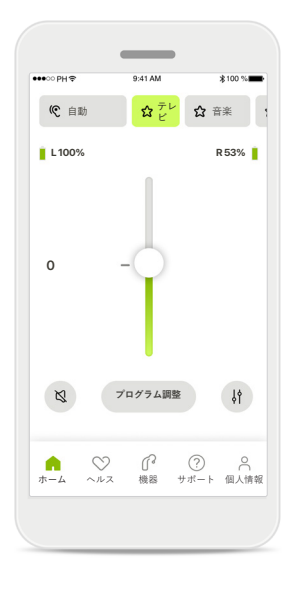

#### **追加の設定**

ストリーミングを使用す る場合、補聴器のプログ ラム設定や使用するワイ ヤレスアクセサリーに応 じて、耳鳴マスカや環境 バランスなどの追加の設 定を調整することができ ます。

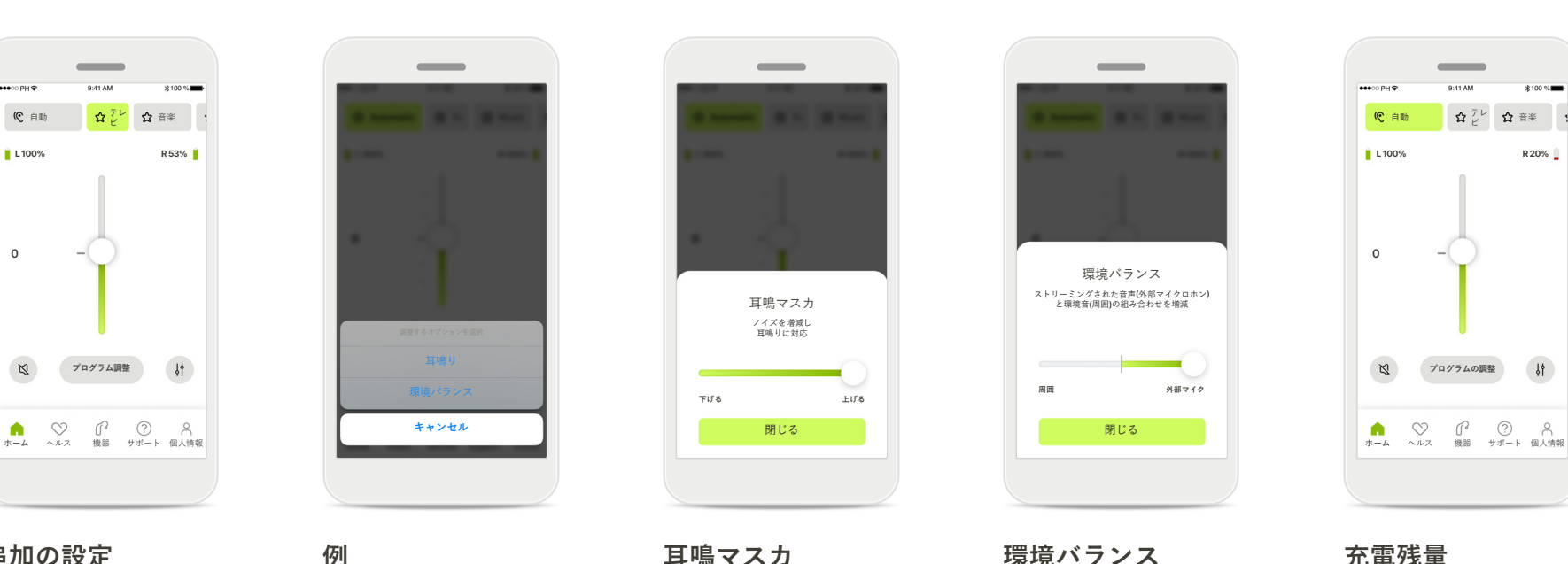

たとえば、耳鳴りに対応 する機能を持つ補聴器で ストリーミング プログラ ムを使用している場合、 耳鳴りに対応する機能と ストリーミングの両方 を、専用の画面で調整す ることができます。

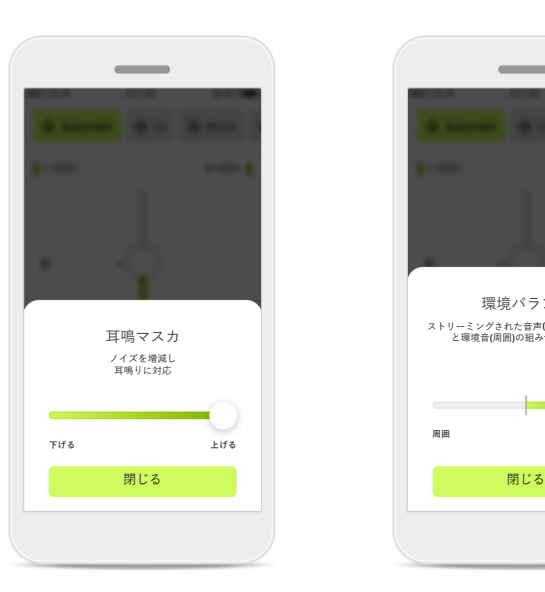

#### **耳鳴マスカ**

耳鳴りの症状があり、聴 覚専門家から耳鳴マスカ の使用方法の説明を受け ている場合、マスキング ノイズの音量を調整でき ます。

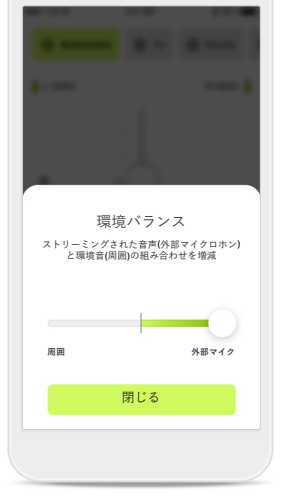

 $\overline{\phantom{a}}$ 

## **環境バランス**

外部のストリーミング機 器(テレビコネクターD、 音楽など)を使用する場 合、ストリーミング信号 がよく聴こえるように、 または逆に周囲の環境音 がよく聴こえるように、 フォーカスを調整でき ます。

# ☆ ☆ ☆ 音楽  $\frac{14}{3}$

**充電残量**

充電式補聴器では、現在 の充電状況を確認でき ます。電池の残量が20% を下回ると、アイコンが 赤に変わります。すぐに 充電してください。

**ホーム - リモコンの詳細設定**

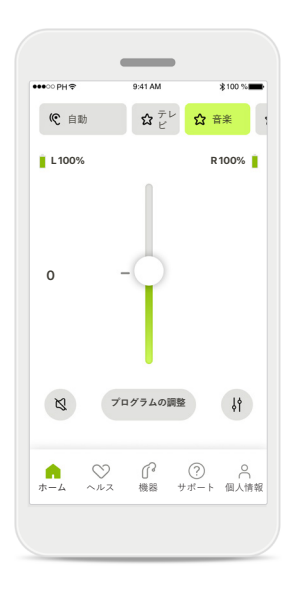

#### **プログラムの調整** [**プログラム調整**]をタッ プすると、詳細な音の設 定を用いて、選択したプ ログラムを変更すること ができます。

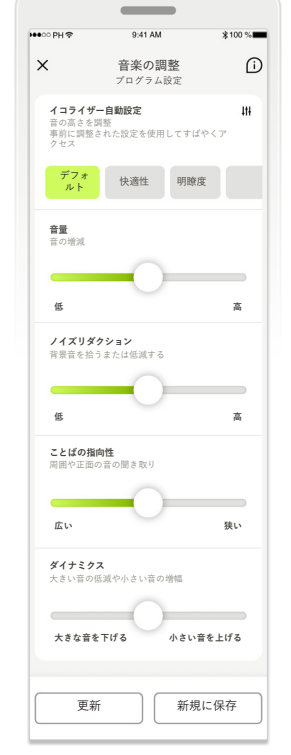

## **プログラム設定**

**イコライザー自動設定 イコライザー自動設定** ます。スライダーを用 音楽の調整 音楽の調整 プログラム設定 プログラム設定 調整方法は、複数あり <sub>快適性 明瞭度</sub> <sub>「形」</sub> <sub>ほ性 明瞭度</sub> <sub>「形」</sub> <sub>は性 明瞭度</sub> 選択したプログラムの いて、イコライザー自動 クション、ことばの指向 性、ダイナミクスの各設 定をそれぞれ調整し ます。

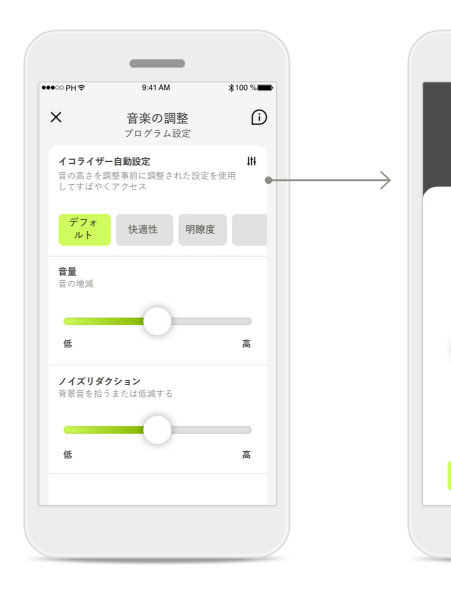

#### **イコライザー自動設定**

イコライザー自動設定に より、現在の音響環境に 応じて音の高さをすばや く調整することができ ます。

より高度な調整をするに は、イコライザー アイコ ンをタップします。

#### **音の高さを調整**

イコライザー 音の高さを調整

 $\sim$ 

**低音 中音 高音** 閉じる

スライダーを使って音 の高さ(周波数)を変更し ます。設定に戻るには [**閉じる**]を押します。

**ホーム - リモコンの詳細設定 - プログラムの新規作成または既存のプログラムのアップデート\***

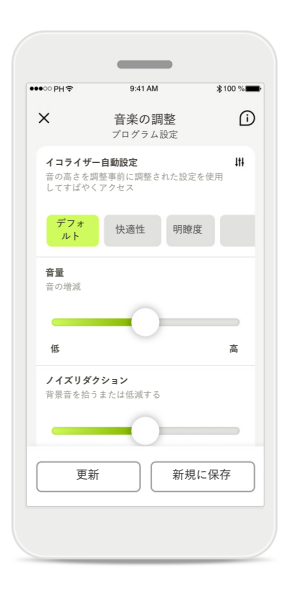

音楽の調整 △ インディングラムを追加 インディング おりょう インディングラムを追加 おんじょう 新規プログラムの名称を決めて ください。 新規プログラム おおところ こうしょう こうしょう ありがい 新規プログラム おおところ こうしょう あいじょう あいじょう あいじょう あいじょう あいじょう C | **C | 音楽** 保存 Q W E R T Y U I O P ASDFGHJKL + Z X C V B N M 3 123 space Go

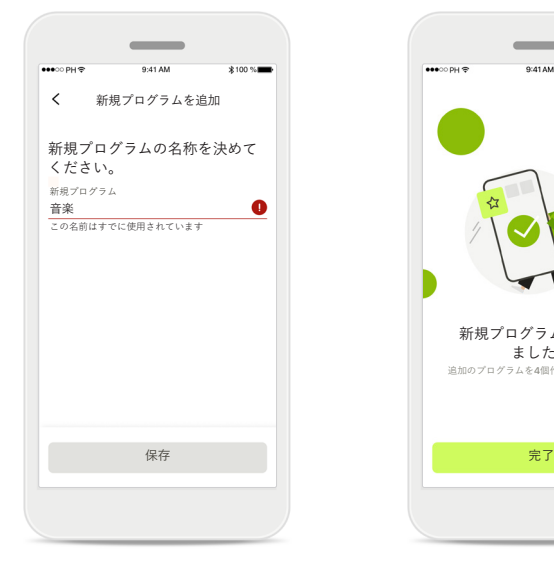

**カスタマイズされた調整** 既存プログラムの調整 後、[**アップデート**]を タップして既存プログ ラムをアップデートす るか、[**新規に保存**]を タップして新規プログラ ムとして保存するかを選 択できます。

#### **カスタマイズされた調整 の命名**

カスタマイズされた調整 の内容を新規プログラム として保存し、自由に命 名することができます。

#### **無効なプログラム名**

既存の名称を使用したり 空白のままにしたりする ことはできません。22文 字を超える名称や空白の みの名称は無効になり ます。

#### **保存プログラム**

新規プログラムを追加し ました。

 $\sim$ 

追加のプログラムを4個作成できます(6/10)

新しいプログラムが正し く保存されると、プログ ラムのリストに追加され ます。リストで使用可能 なスロット数の情報が表 示されます。 リモコンのホーム画面 に戻るには[**完了**]を押し ます。

# **リモコンの詳細設定 - トラブルシューティング**

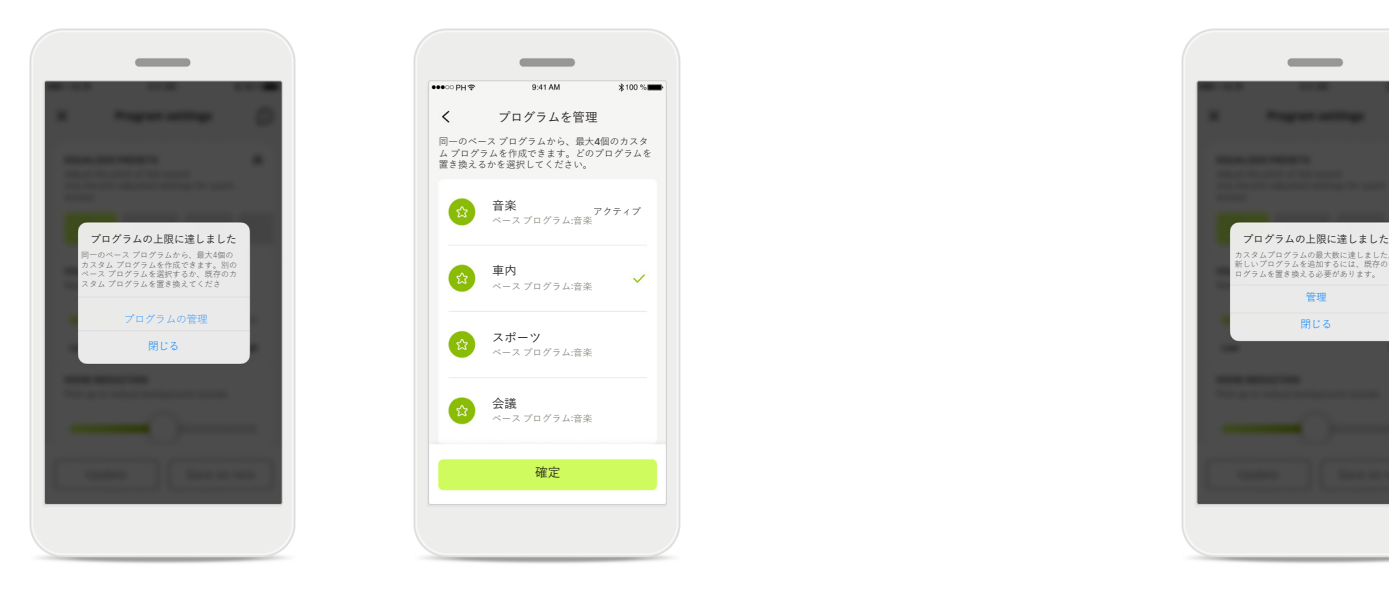

#### **プログラムの上限に達しました – 同一のベース プ ログラムの最大数**

プログラムは、同一のベース プログラムに最大4 つ保存できます。 限度数に達した場合、[**管理**]をタップして既存のプ ログラムを新規プログラムに置き換えることがで きます。

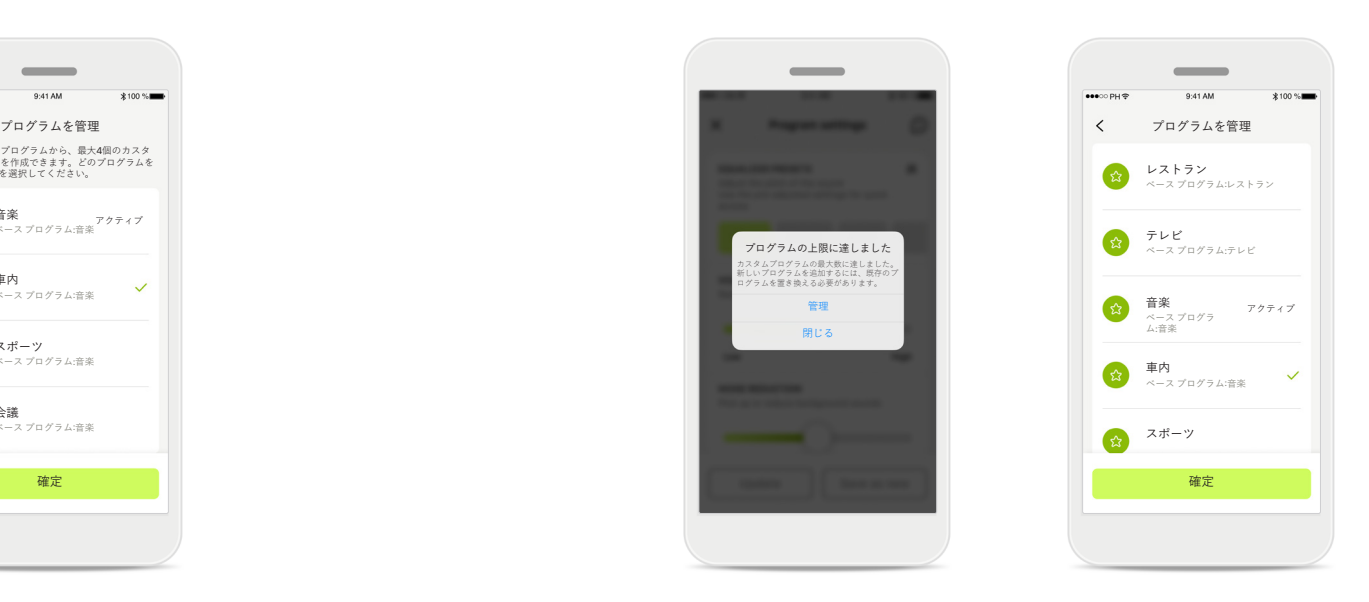

#### **プログラムの上限に達しました – プログラムの最 大数**

カスタマイズ プログラムは、プログラム リストに 最大10個保存することができます。 限度数に達した場合、[**管理**]をタップして既存のプ ログラムを新規プログラムに置き換えることがで きます。

## **ヘルス セクションのヘルス データ追跡:設定**

**ここで説明したヘルス セクションの機能は、一部の補聴器でのみ使用できます。 詳細については、https://www.phonak.com を参照してください。**

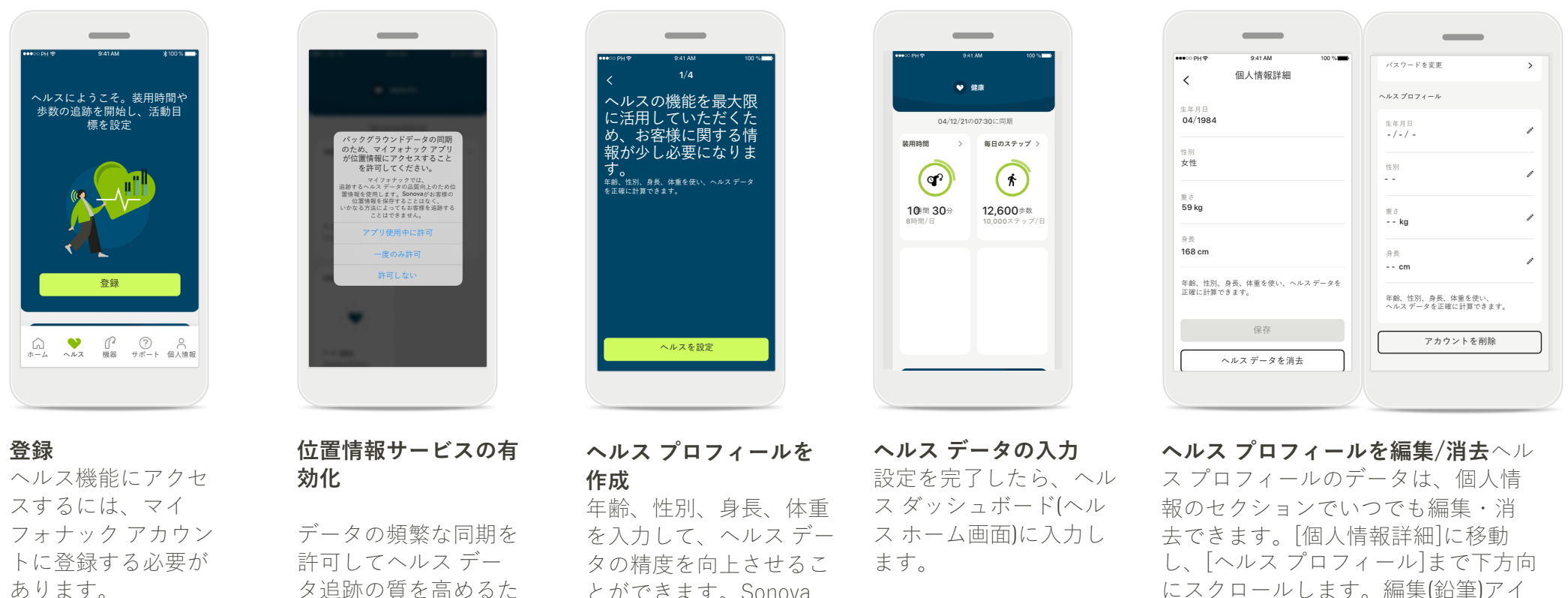

め、お客様の iPhone の 位置情報サービスを有 効にします。 アクセスを拒否する と、ヘルス データを 追跡することはできま せん。

とができます。Sonova は、ヘルス プロフィー ルのデータおよびヘルス データにアクセスできま せん。

にスクロールします。編集(鉛筆)アイ コンをクリックし、データを更新ま たは消去します。

## **ヘルス ダッシュボード**

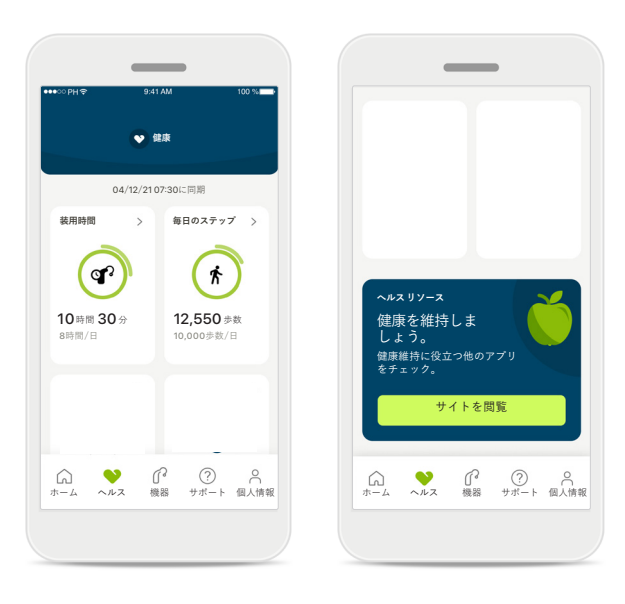

#### **ヘルス ダッシュボードのコンテンツ**

ヘルス ダッシュボードでは以下を行うこと ができます。

- 補聴器が対応するヘルス機能にアクセス し、リアルタイムに変化する数値を確認\*
- 目標の進捗状況を確認(設定済みの場合)
- 健康に関するヒントにアクセス(他の推奨 ヘルス アプリ)

\* オーデオ パラダイス R を装用されている場合、ヘルス セクションの活動時の歩 数にアクセスするには、互換性のあるファームウェアを最新バージョンにアップ デートする必要があります。ナイーダ P-PR では、装用時間がリアルタイムで表示 され、歩数グラフが1時間ごとにアップデートされます。

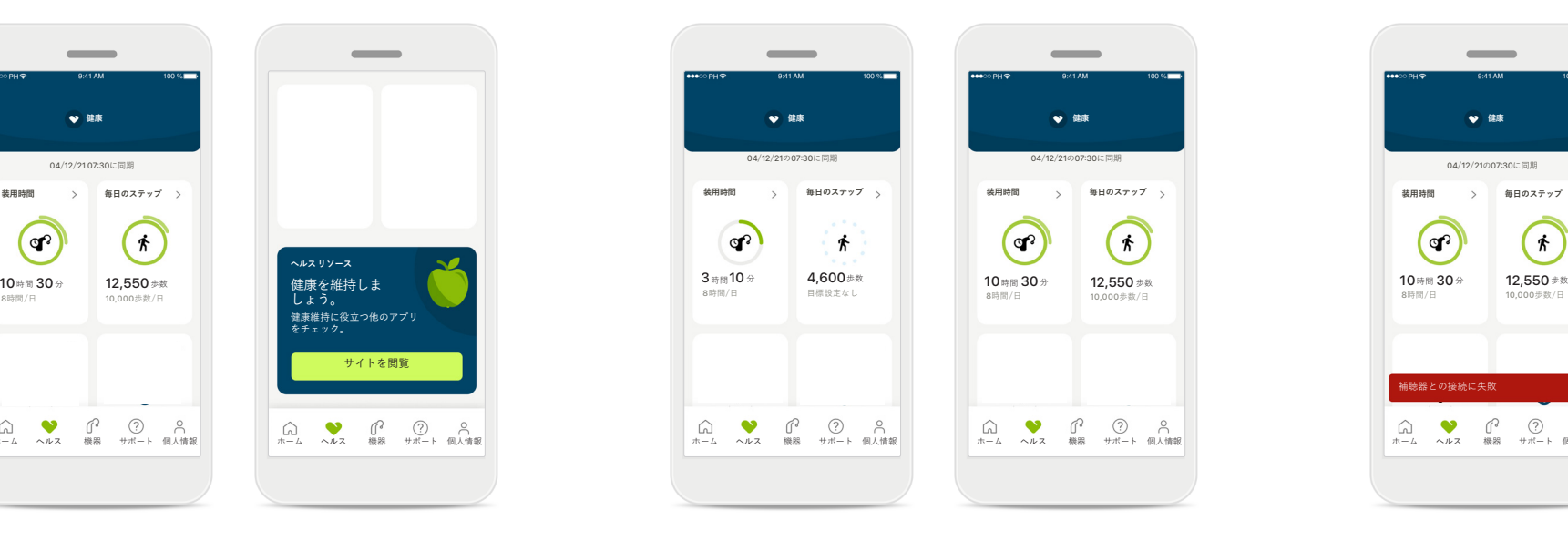

#### **目標の進捗状況の表示例**

目標を設定済みの場合、各機能のアイコン を囲むグリーンの円に進捗状況が表示され ます。 目標の最大値を超えると、アイコンの周囲

に円がもう一つ表示されます。

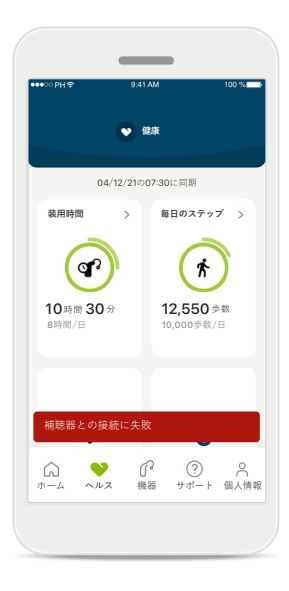

#### **補聴器への接続**

リアルタイムに変化するヘルス 機能関連の数値を確認するに は、補聴器に接続する必要があ ります。アプリが補聴器と頻繁 に同期することにより、時間情 報の精度が上がります。接続に 失敗したり、データの同期が できない場合は、その旨が通知 され、よくあるご質問のサイト に移動して対処方法を知ること ができます。

ヘルス セクションに表示される情報は、教育および情報提供のみを目的とします。当該情報を医療専門家のアドバイスに代わるもの、またはすでに得たアドバイスに取って代わるものとして 使用しないでください。

健康状態についてご質問がある場合、または運動プログラムの開始を検討している場合は、医師などの医療専門家に必ず相談してください。

## **ヘルス機能の詳細画面 – 装用時間、歩数、活動レベル\*、歩行距離・走行距離\*\***

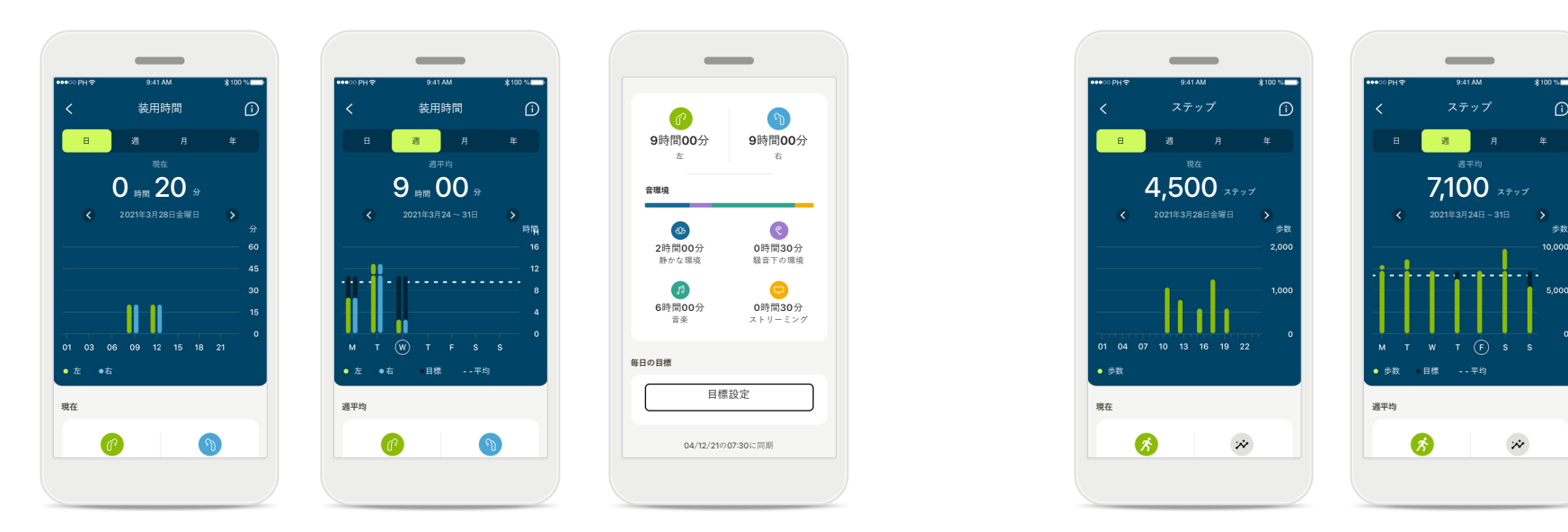

#### **装用時間**

ダッシュボードの[装用時間]をクリックす ると、日単位の装用時間のグラフが表示され ます。週、月、年単位の表示に切り替えるに は、表示したいタブをタップします。タップ すると、タブがグリーンに変わります。

左右の補聴器をご使用の場合、両方の補聴器 の数値がグラフに表示されます。下部に現在 の値(日単位の表示の場合)または平均値(日単 位の表示以外)に加え、音環境別の装用時間 の内訳が表示されます。

\*すべてのオーデオ パラダイス充電式補聴器、フォナック オーデオ フィット補聴器、およびすべての フォナック ルミティ充電式補聴器で使用可能 \*\*フォナック オーデオ フィット補聴器およびすべてのフォナック ルミティ充電式補聴器で使用可能

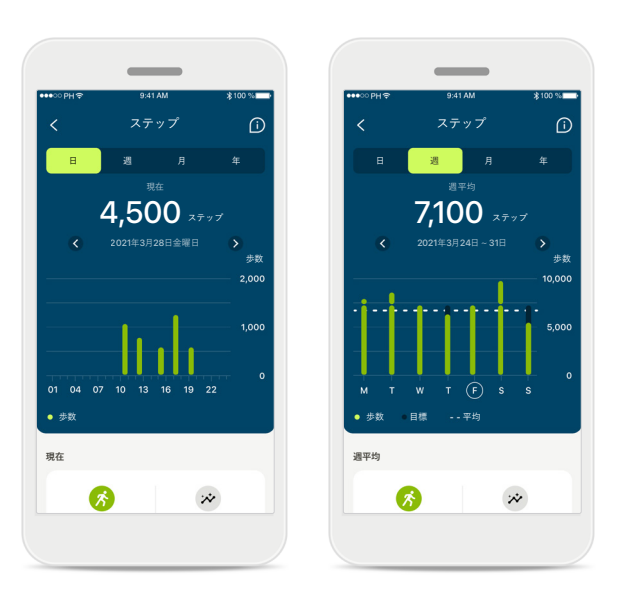

#### **歩数、活動レベル、距離**

ダッシュボードの[歩数]をクリックすると、 毎日のステップのグラフが表示されます。 週、月、年単位の表示に切り替えるには、 表示したいタブをタップします。タップす ると、タブがグリーンに変わります。

下部に現在の値(日単位の表示の場合)または 平均値(日単位の表示以外)に加え、概算の歩 行距離・走行距離が表示されます\*\*。

その時間の活動レベルとして、なし、低(何 らかの動きを感知)、中(歩行を感知)、高(走 行を感知)と表示されます。

## **ヘルス :他の機能\***

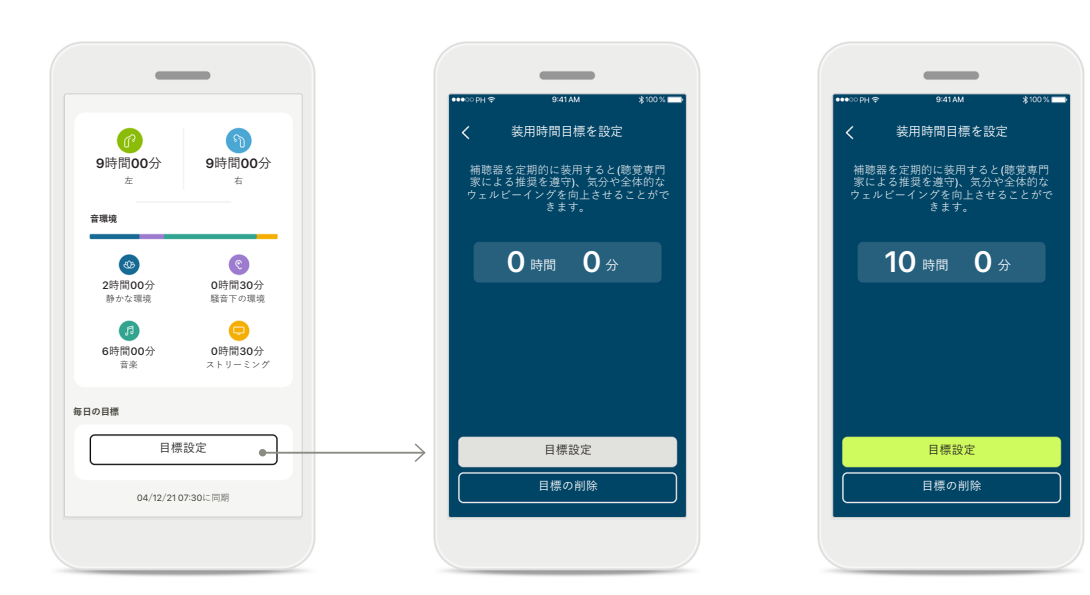

#### **目標の設定、変更、削除\***

歩数と装用時間の目標設定は任意です。目標はヘルス機 能の設定時に、ヘルス ダッシュボードまたはヘルス機能 の詳細画面で設定できます。

[目標の設定]ボタンまたは[目標を変更]ボタンをクリッ クし、上記の例に倣い一連の画面を操作します。装用時 間または歩数に有効な数字を入力し、[目標の設定]をタッ プして変更内容を保存します。削除する場合は[目標の削 除]をタップします。

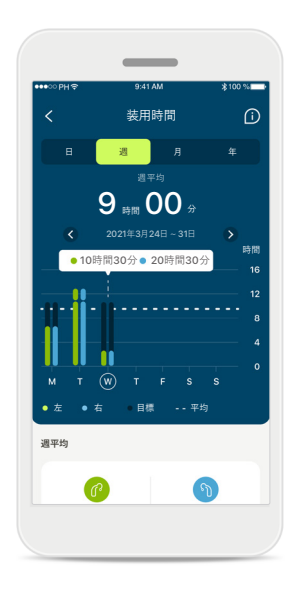

#### **ツールチップ**

白いバナー(ツールチップ) に正確な数値を表示 するには、グラフのバー の任意の点をクリックし ます。

## **ヘルス: 他の機能\***

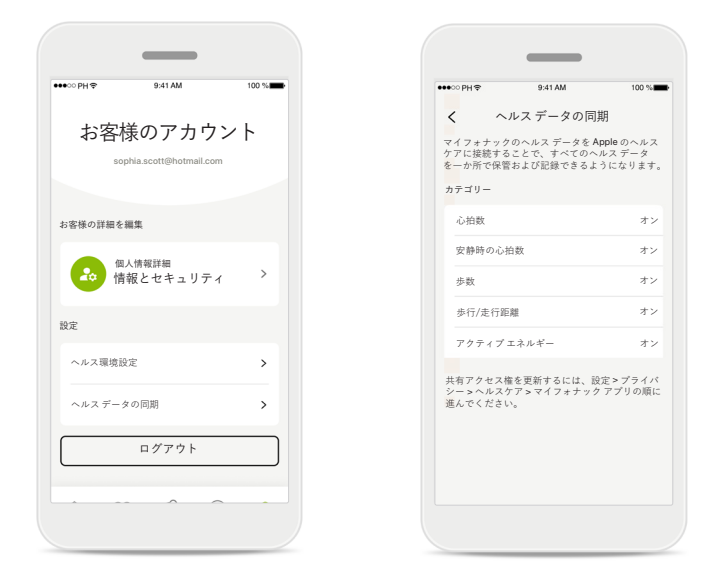

#### **フォナックのヘルス データを Apple のヘルスと同期化**

プロフィールの[設定]セクションで、[ヘルス データの同 期]を開きます。提供された手順に沿って、Apple のヘル スと同期化するマイフォナック アプリのヘルス データを オンにします。同期化が完了したら、[ヘルス データの同 期]を再度開くと、Apple のヘルスと共有するデータを閲覧 できます。

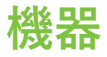

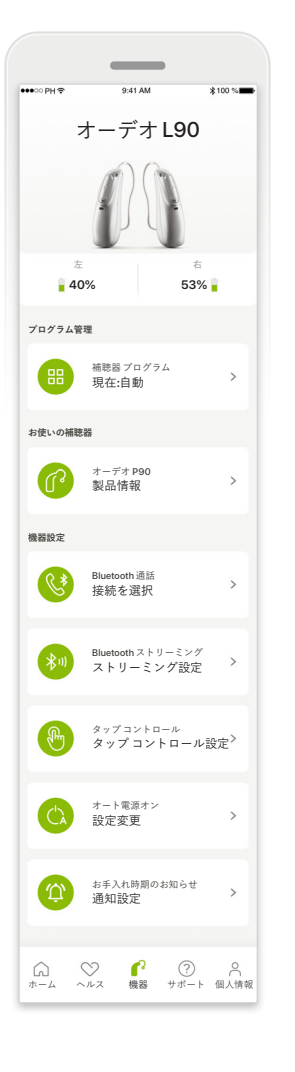

#### **機器ホーム画面**

機器セクションでは、プログラム管理や機器 設定など、補聴器に関連したすべての項目に アクセスすることができます。充電式モデル の場合、電池の状態も表示できます。

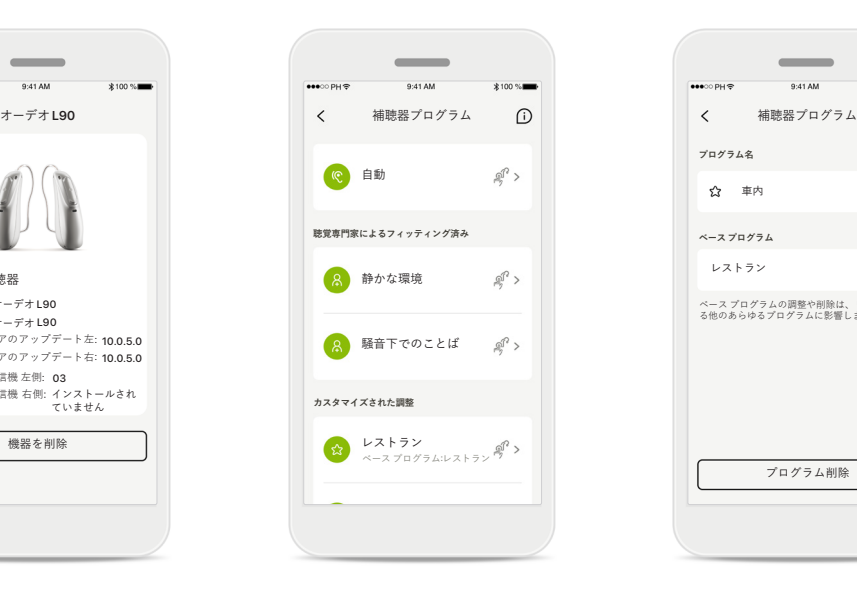

#### **プログラム管理**

機器を削除

 $\sim$ 

9:41 AM

 $4100 \times 100$ 

**機器を削除する**

る必要があります。

機器を削除するには、お 使いの補聴器カードを表 示します。[機器を削除] ボタンをクリックすると ポップアップ メッセージ が表示され、削除を確定 する必要があります。 同じ補聴器を再度使用し たい場合、改めて補聴器 をアプリとペアリングす

自分の補聴器 モデル左: オーデオ L90 モデル右: オーデオ L90 ソフトウェアのアップデート左: 10.0.5.0 ソフトウェアのアップデート右: 10.0.5.0 ロジャー受信機 左側: 03 ロジャー受信機 右側: インストールされ **アいません** 

 $\mathbf{a}$  $\epsilon$ 

> 補聴器プログラムをタッ プすると、使用可能なす べてのプログラムを表示 できます。プログラムを 1つタップし、名前を編 集するか削除します。 プログラムには、自動プ ログラム、聴覚専門家が 作成したプログラム、カ スタマイズ プログラムの 3種類があります。プロ グラム名の横にアイコン がある場合、プログラム を補聴器の多機能ボタン で使用可能です。

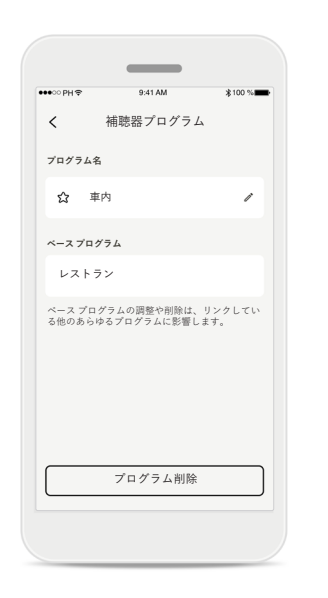

#### **補聴器プログラム**

プログラム名を編集した り、プログラムを削除し たりできます。プログラ ムが、どのベース プログ ラムとリンクしているか を確認することもでき ます。 プログラムを削除する には[**プログラム削除**]を タップします。ポップ アップのメッセージが表 示されます。ここで削除 を確定する必要があり

ます。

#### **接続管理の有効化**

接続解除

担当の HCP と対面でのフィッティング時は、 お使いの補聴器とアプリを一時的に接続解除する 必要があります。[接続解除]ボタンを押してくだ

この機能が電池寿命に与える影響についてご

 $\bigcirc$ 

**フィッティングセッション**

こつ機能 2 さらに詳しく(FAQ)

常時接続

 $\epsilon$ 

さい。

接続管理

 $\overline{\phantom{a}}$ 

 $\overline{a}$ 

お使いの補聴器で[常時接続]を選択すると、アプ リを開くたびに再接続しなくて済みます

アプリを開くたびに補聴器に 再接続する必要がないように、 オプションで[**常時接続**]を有効 にすることができます。

## **サポートおよびリモートサポート セッション**

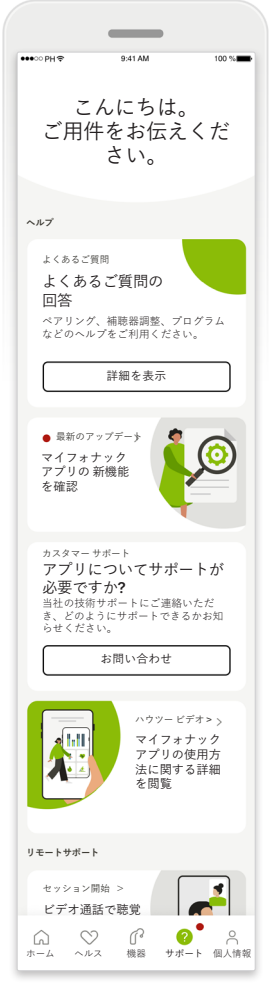

#### サポート画面から、FAQ\*、 取扱説明書、解説ビデオの ウェブサイト、法的設定、 フィードバックの共有に アクセスすることができま す。[セッション開始]を押 すと、リモートサポートに

もアクセスできます。

**サポート セクション**

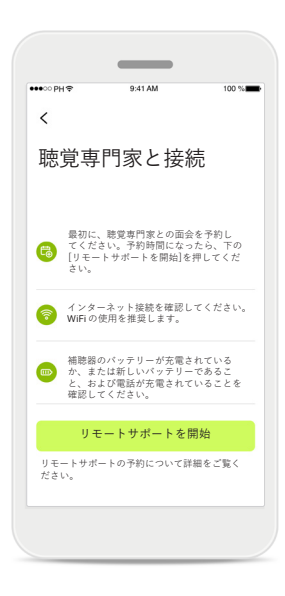

**リモートサポート** サポ―ト画面の[**セッシ ョン開始**]を押すことに より、聴覚専門家からリ モートサポート セッシ ョンを受けることができ ます。リモート セッショ ンを受けるには、聴覚専 門家と前もって予定を組 む必要があります。

[**リモートサポートを開 始**]を押し、続行します。

マイフォナック アプリが スマート フォンのマイクロホンへのアクセス を要求しています。 許可しない OK マイフォナック アプリはマイクロホンにアクセス する必要があります。アクセスを許可することによ

 $\overline{\phantom{a}}$ 

#### **マイクロホン とカメラにアクセス** [OK]をタップして、マイ

フォナック アプリがマイ クロホンとカメラにアク セスするのを許可し ます。

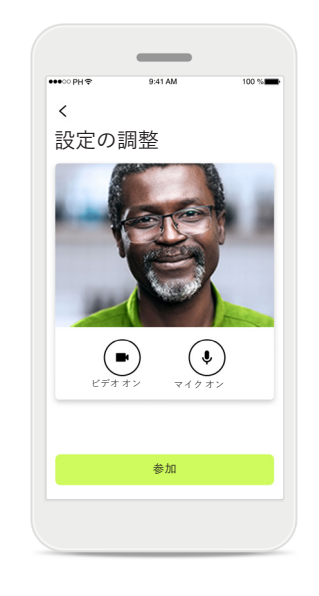

**マイクロホン/カメラ** リモートサポートのセッ ションで聴覚専門家と接 続する前に、マイクロホ ンやカメラのスイッチを オフにできます。

## **リモートサポート セッションの開始**

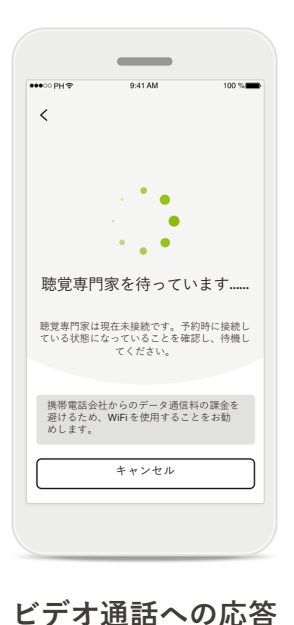

アプリで聴覚専門家に接

聴覚専門家が通話に応 答するまでお待ちくだ

続します。

さい。

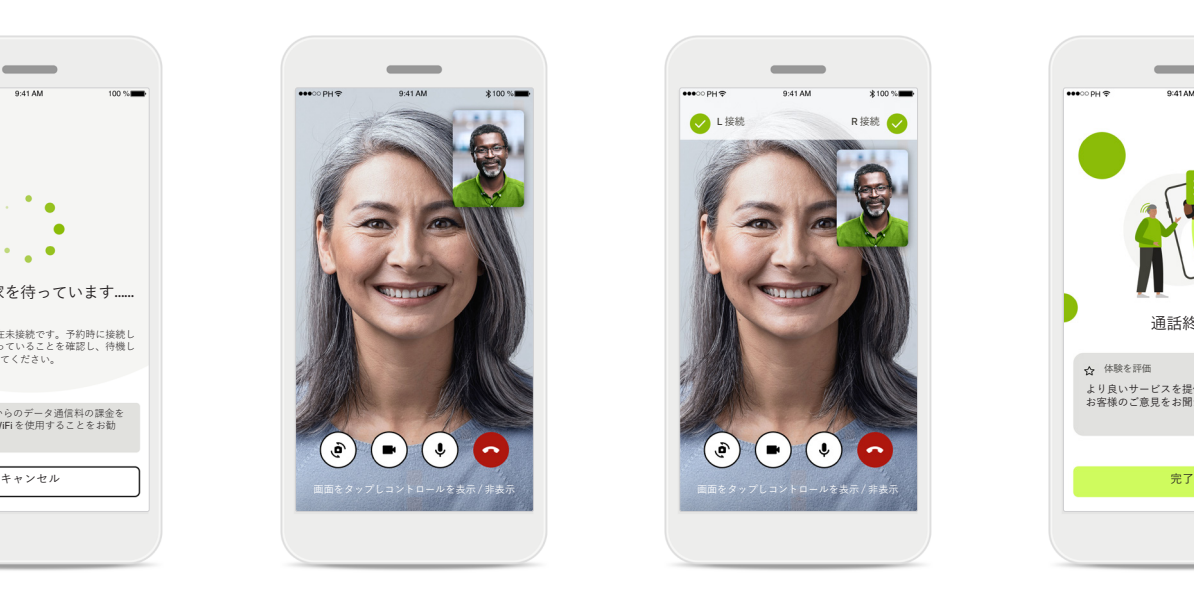

#### **通話中**

数秒後にビデオの映像が セットアップされ、担当 の聴覚専門家とのビデオ 通話が可能になります。 コントロールを使用する と、ミュート/ミュート 解除、ビデオ非表示、カ メラの切り替え、通話終 了を操作できます。

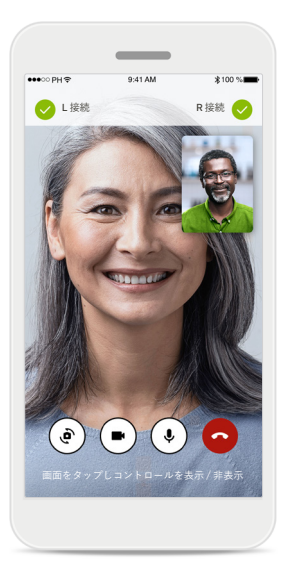

#### **補聴器の接続**

聴覚専門家がお客様の補 聴器に接続する必要が ある場合、スマートフォ ンを使用しリモートで接 続することができます。 聴覚専門家がお客様の補 聴器に接続している場合 は、その旨をお知らせし ます。

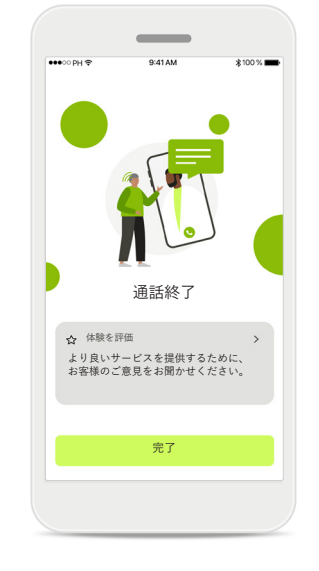

#### **通話終了**

通話の終了後、体験を評 価することができます。 フィードバックを送信す るには、リンクを押し てください。[**完了**]を押 し、ホーム画面に戻り ます。

## **リモートサポート セッション中のトラブルシューティング**

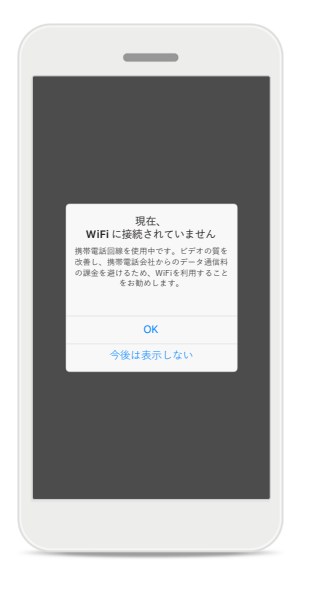

#### **Wi-Fi 接続**

リモートサポート セッ ションは、インターネッ トを使って行われます。 ビデオ通話の品質向上の ため、Wi-Fi の使用をお勧 めします。

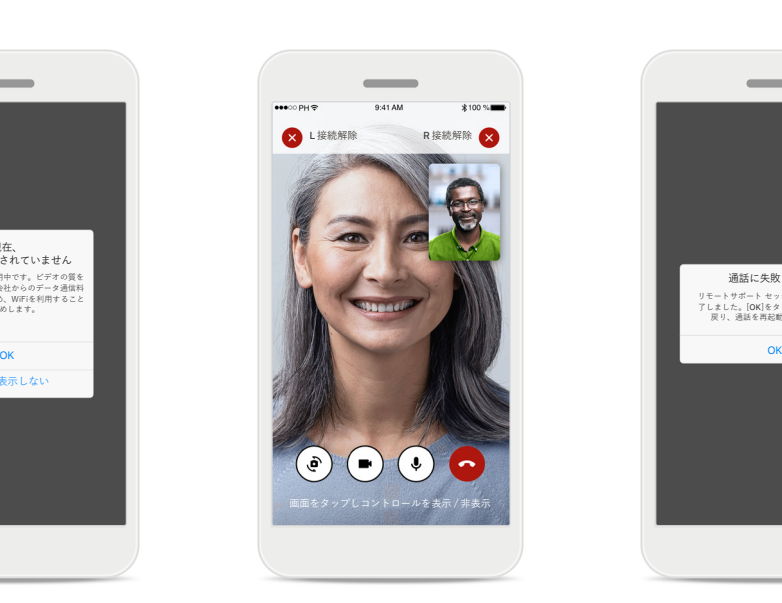

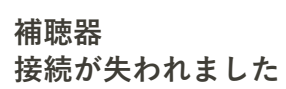

画面の上部で補聴器の接 続状態を確認することが できます。補聴器の接続 が解除されると、記号が 赤色に変わります。聴覚 専門家は、補聴器に再接 続する必要があります。

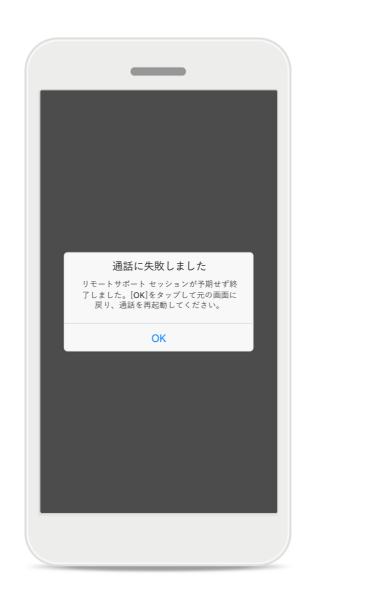

**通話に失敗しました** 通話に失敗した場合、 [**OK**]を押してホーム画面 に戻ると、通話を再度始 めることができます。

**実行中の通話終了** 実行中に通話を終了する と、ポップアップのメッ セージが表示されます。

リモートサポートのビデオ通話を実 行しています

 $\overline{\phantom{m}}$ 

。。。。。。。。<br>通話を終了しますか? 補聴器の設定の変更が <sub>ベリ</sub> じょうり 、 mees \*\*\* a.\*

> 通話再開 通話終了

**アプリを使用する前に、以降のページに記載の安全に関する情報をお読みください。**

#### **使用目的:**

本アプリは、補聴器を使用する対象ユーザー が、フィッティング ソフトの許容範囲内で、 補聴器設定を選択、構成、保存するために使用 するスタンドアローンのソフトウェアです。本 アプリの使用により、補聴器をリモートで調整 するために、対象ユーザーが聴覚専門家と接続 しコミュニケーションをとることも可能になり ます。

#### **対象集団:**

本機器は、17歳以上で、片耳や両耳の軽度から 重度難聴を抱える方を対象としています。耳鳴 り対応機能は、18歳以上で、慢性的な耳鳴りを 抱える方を対象としています。

#### **対象ユーザー:**

難聴を持ち、互換性のある機器を使用してい る方。

#### **適応:**

適応は、アプリからではなく、互換性のある補 聴器から得た情報に基づきますので、ご注意く ださい。補聴器と耳鳴り対応機能の使用に対す る一般的な臨床的適応は、以下のとおりです。

- 難聴の存在
	- > 一側性難聴または両側性難聴
	- > 伝音難聴、感音難聴、または両方の混合
	- > 軽度から重度難聴
- 慢性的な耳鳴りの存在(耳鳴り対応機能を備え た機器のみに適用)

#### **禁忌:**

禁忌は、アプリからではなく、互換性のある補 聴器から得た情報に基づきますので、ご注意く ださい。

補聴器と耳鳴り対応機能の使用に対する一般的 な臨床的禁忌は、以下のとおりです。

- 難聴レベルが補聴器のフィティングレンジ(利 得、周波数レスポンス)の範囲外である
- 急性耳鳴り
- 耳の異形(外耳道の閉塞、耳介の欠損)
- 神経性難聴(欠損した/機能しない蝸牛神経な どの後迷路性難聴障害)

装用者に対して医療の専門家やその他の専門家 の意見、治療を紹介する際の主な基準は、以下 のとおりです。

- 先天性または外傷性による明確な耳の異形。
- 過去90日における活動性耳漏の病歴。
- 過去90日における片耳や両耳の突発性難聴ま たは急速進行性難聴の病歴。
- 急性または慢性のめまい。
- 気導と骨導の差が500 Hz、1000 Hz、2000 Hz で 15 dB 以上。
- 外耳道に異物や耳垢が大量に見られる場合。
- 耳の痛みまたは不快感。
- 以下のような、鼓膜や外耳道の異常な外観: > 外耳道の炎症
- > 鼓膜穿孔
- > 聴覚専門家が医学的問題であると考えるそ の他の異常

紹介が不適切であるか、患者に最適ではないと 聴覚専門家が考えるのは、以下に該当する場合 です。

- 医療専門家が症状を詳細に調査し、可能な治 療を提供したことを示す十分なデータがある 場合。
- 前の調査や治療から症状が大幅に変化または 悪化しなかった場合。
- 患者が、医学的な意見を得るためのアドバイ スを受け入れないという有効な意思決定を情 報に基づいて下している場合は、以下の事項 を検討した上で、適切な補聴器システムを推 奨することが許容されます。
	- > 推奨することが、患者の健康や全般的な ウェルビーイングに悪影響を及ぼさない 場合。
	- > 患者の最善の利益に関して必要な全項目を 検討したことが、記録により確認されてい る場合。

法的に必要な場合、患者が紹介のアドバイスを 受け入れず、情報に基づき判断した旨について 確認する免責条項に署名したこと。

**アプリを使用する前に、以降のページに記載の安全に関する情報をお読みください。**

#### **臨床的利益:**

本アプリは、初回フィッティングの許容範囲内 で、個人のニーズに合わせて補聴器設定を調 整・保存できるため、対象ユーザーの利益とな ります。

本アプリは、補聴器をリモートで調整するため に、聴覚専門家と接続しコミュニケーションを とることができ、対象ユーザーに利便性の高い 方法を提供します。

#### **副作用:**

副作用は、アプリからではなく、互換性のある 補聴器から得た情報に基づきますので、ご注意 ください。

補聴器による身体上の副作用(耳鳴り、めまい、 耳垢の蓄積、血圧上昇、発汗や湿気、水膨れ、 痒みや湿疹、閉塞感や膨満感、これらを原因と する頭痛や耳痛など)は、聴覚専門家によって解 消または軽減できる可能性があります。 従来の補聴器は、装用者の音に対する高レベル の曝露を生じる可能性があり、音響外傷の影響 で高周波数帯の閾値が変動する場合があり ます。

#### **使用制限:**

本アプリは、互換性のある機器の機能に応じて 使用上の制限があります。

本アプリが関係する重大事故が発生した場合 は、製造元の担当者および居住地域の関係当局 まで必ずお知らせください。重大事故とは、以 下のいずれかに至った可能性のある、または至 る可能性のある、あらゆる直接的事故や間接的 事故を指します。

a. 装用者、ユーザー、またはその他の人の死亡

b. 装用者、ユーザー、またはその他の人の健康 状態が一時的または永久的に大きく低下 c. 公衆衛生に関する重大な脅威

予期しない動作や事態を報告する場合は、 製造業者または販売代理店にお問い合わせ ください。

**アプリを使用する前に、以降のページに記載の安全に関する情報をお読みください。**

アプリのすべてのバージョンに関する取扱説明 書は、あらゆる該当言語で、電子フォームによ り、ウェブページからアクセスできます。取扱 説明書にアクセスするには、以下のステップに 従ってください。

- https://www.phonak.com/en-int/globallocations をクリックし、国を選択します。
- 「Support(英語)」または各言語の該当セク ションに移動します。
- 「User Guides(英語)」または各言語の該当セク ションに移動します。
- 「Apps(英語)」または各言語の該当セクショ ンに移動します。
- [マイフォナック アプリ]を選択します。

または、アプリのサポ―ト セクションに移動 し、[取扱説明書]という名称のカードをタップ すると、現在のバージョンのマイフォナック ア プリの取扱説明書に直接アクセスすることがで きます。取扱説明書が外部のブラウザ ウィンド ウに開きます。

#### **セキュリティに関する通知**

使用者のデータは個人に属するデータなので、 適切に保護することが重要です。

- スマートフォンは、最新のオペレーティング システムのセキュリティ アップデートで、必 ず最新の状態にしてください。自動更新を有 効化してください。
- インストールしたアプリは、必ず最新のバー ジョンにアップデートしてください。
- 補聴器には公式ストアの正規の Sonova のアプ リのみを使用ください。
- 正規販売店から得た信頼性の高いアプリのみ をインストールしてください。
- 必ず強力なパスワードを使用し、認証情報を 機密扱いとしてください。
- PIN コードや生体認証(指紋、顔面など)でス マートフォンをロックし、動作しない状態が 数分続いたら自動的にロックされるように設 定してください。
- インストールしているアプリでは、必要な権 限のみが許可されていることを確認してくだ さい。
- 公共の場では、お使いの補聴器を Bluetooth ペアリングしないでください。第三者による 望ましくない干渉が発生するリスクがありま す。Bluetooth のペアリングについては、ご自 宅で行うことを推奨します。

● ジェイルブレイクまたはルート化したスマー トフォンは使用しないでください。

常にデータを安全な状態に保つようにしてくだ さい。ここに示した内容は全てを網羅したもの ではないことに、注意してください。

- 安全でない経路でデータを転送する場合は、 匿名データで送ってください。または、デー タを暗号化してください。
- スマートフォンのバックアップ データを紛失 だけでなく盗難からも保護してください。
- 今後使用しないまたは廃棄予定のスマート フォンからは、すべてのデータを消去してく ださい。

#### **ソフトウェアのメンテナンス:**

当社では、市場のフィードバックを常にモニタ リングしています。最新バージョンのアプリで 問題が生じた場合、販売店に連絡および/また は Appstore あるいは Google Play Store のフィード バックを提供してください。

**アプリを使用する前に、以降のページに記載の安全に関する情報をお読みください。**

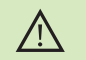

音量やノイズ キャンセルの強弱調節など設定を変更すると、 交通状況を知らせる音(車が近づいてくる音など)を聞き取れ ない恐れがあります。

- 取扱説明書の書面コピー(無料)を入手するには、補聴器お求  $\bigcirc$ めの販売店にお申し付けください。コピーを手配します。
- $\bigcirc$ 過度な磁場の障害により補聴器が機器に反応しない場合は、 その強い磁場から離れてください。
- 補聴器が応答しない場合は、補聴器のスイッチが入ってい  $\bigcirc$ るか、および電池が切れていないか確認してください。
- $\bigcirc$

Bluetooth を有効にしてください。補聴器を接続するには、 Bluetooth を有効化する必要があります。

## コンプライアンス情報 ファイン ファインボルマークの説明

#### **欧州:適合宣言**

Sonova AG は、本製品が医療機器規則(EU)2017/745の要件に準拠している ことをここに宣言します。

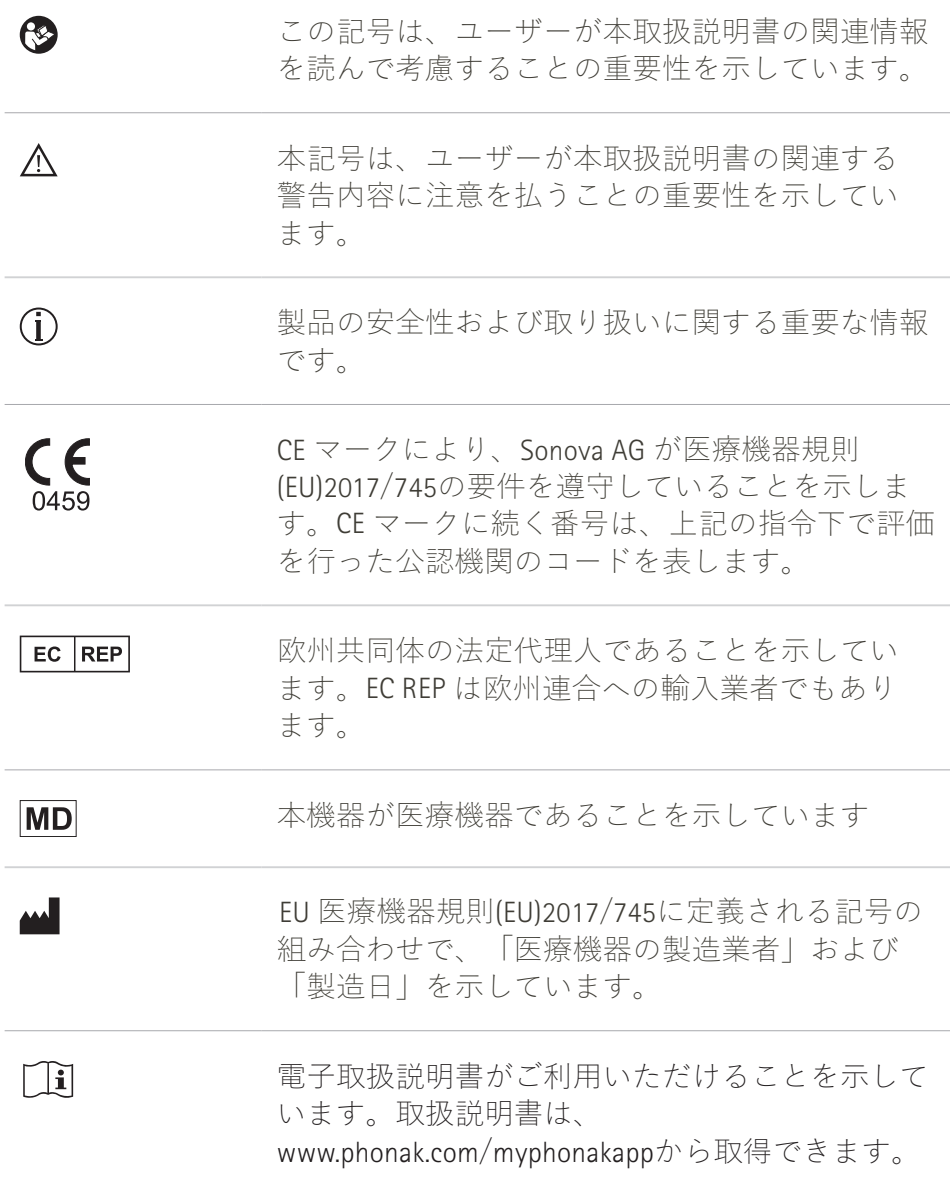

#### الممم

Sonova AG · Laubisrütistrasse 28 CH-8712 Stäfa · Switzerland

#### EC REP

Sonova Deutschland GmbH Max-Eyth-Str. 20 70736 Fellbach-Oeffingen · Germany

Australian sponsor: Sonova Australia Pty Ltd 12 Inglewood Place, Norwest NSW 2153 · Australia

**V5.00/2023-06/NLG © 2022-2023 Sonova AG All rights reserved**

**本取扱説明書はマイフォナック アプリ6.5.0およびマイフォナック アプリ6以降のサブバージョンに対応しています。 それ以前のバージョンのアプリに関する取扱説明書については、最寄りの代理店までお問い合わせいただくか、ウェブ サイトを参照してください。**

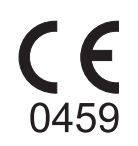